$9 * 7 = 84%$  F45:17

# **2008** 年奥迪 **A6L** 更换空调面板部件保护

- 功能说明: 奥迪 A6L 更换空调面板需要做固件保护功能
- 支持产品: 元征 PAD3、PAD5 带编程的综合诊断设备
- 实测车型: 2008年奥迪 A6L,车辆 VIN 码: LFV3A24F68307\*\*\*\*

## 操作指引:

1. 快速测试,扫描所有系统,点"报告",保存报告。空调/暖风电子装置有故障码, 02095 部件保护启用(如下图);

#### 汽车诊断报告

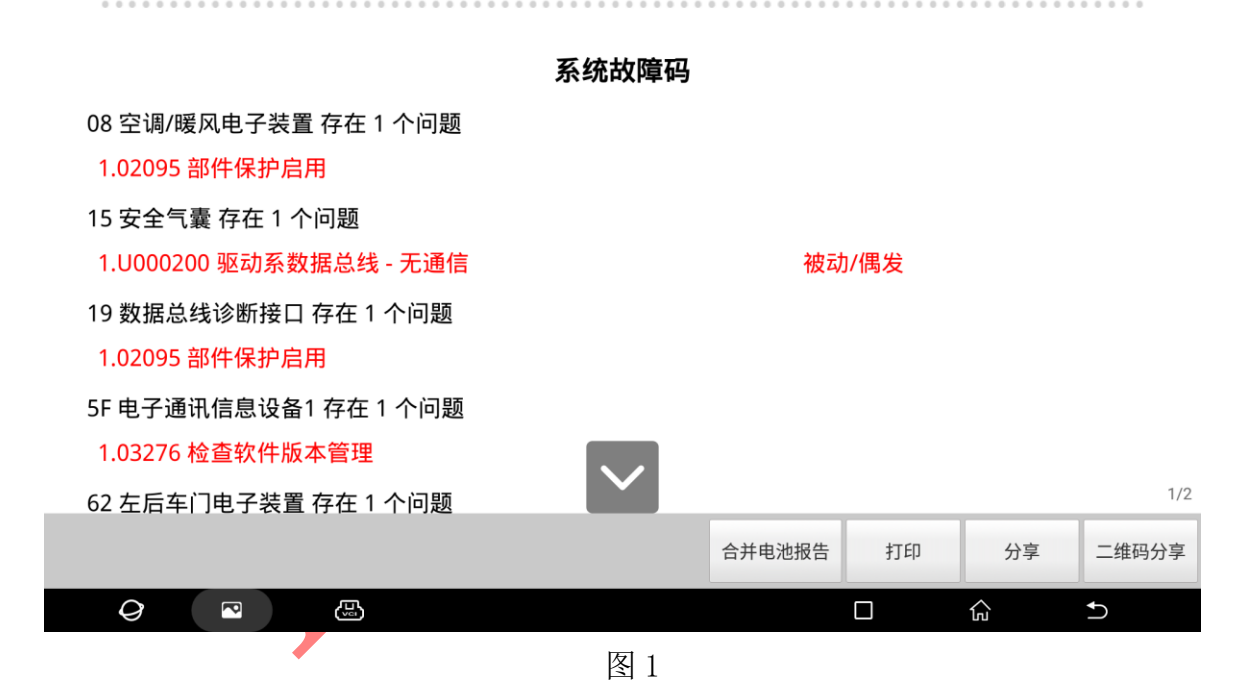

2. 以 X431-PADV 为例, 进入传统诊断系统选择【在线部件保护】进入如图 2;

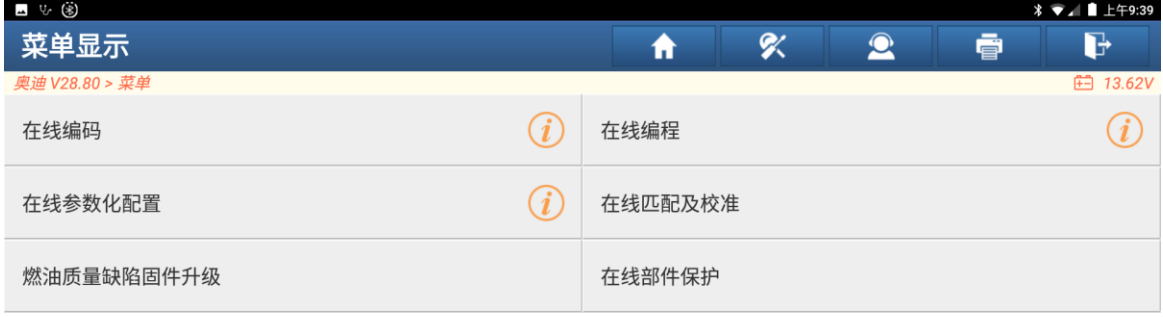

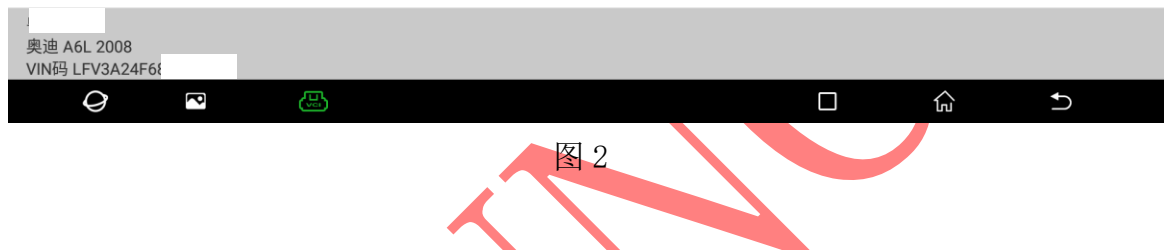

3. 确认车型年份,选择【开始】,进入如图 3;

| 四少国                            |   |   |           |   | <b><u> ∦ ▼⊿ ■ 上午9:41</u></b> |
|--------------------------------|---|---|-----------|---|------------------------------|
| 车辆基本特性                         | ₩ | Χ | $\bullet$ | 壹 | G                            |
| 奥迪 V28.80 > >                  |   |   |           |   | <b>田 13.64V</b>              |
| 车辆识别模式(切换模式后,显示界面选项将被重置)       |   |   |           |   |                              |
| 自动                             |   |   |           |   | $\checkmark$                 |
| VIN(车辆识别码, 必须17位)              |   |   |           |   |                              |
| LFV3A24F68<br>$\overline{1}$   |   |   |           |   |                              |
| 制造商                            |   |   |           |   |                              |
| Audi                           |   |   |           |   | $\checkmark$                 |
| 车型                             |   |   |           |   |                              |
|                                |   |   |           |   |                              |
| 开始                             |   |   | 取消        |   |                              |
|                                |   |   |           |   |                              |
| 奥迪 A6L 2008<br>VIN码 LFV3A24F68 |   |   |           |   |                              |
| Q<br>G<br>ß                    |   |   | Ω         | 心 | $\mathbf t$                  |

4. 设备连接网络选择【Climatronic 控制单元,部件保护】进入,如图 4;

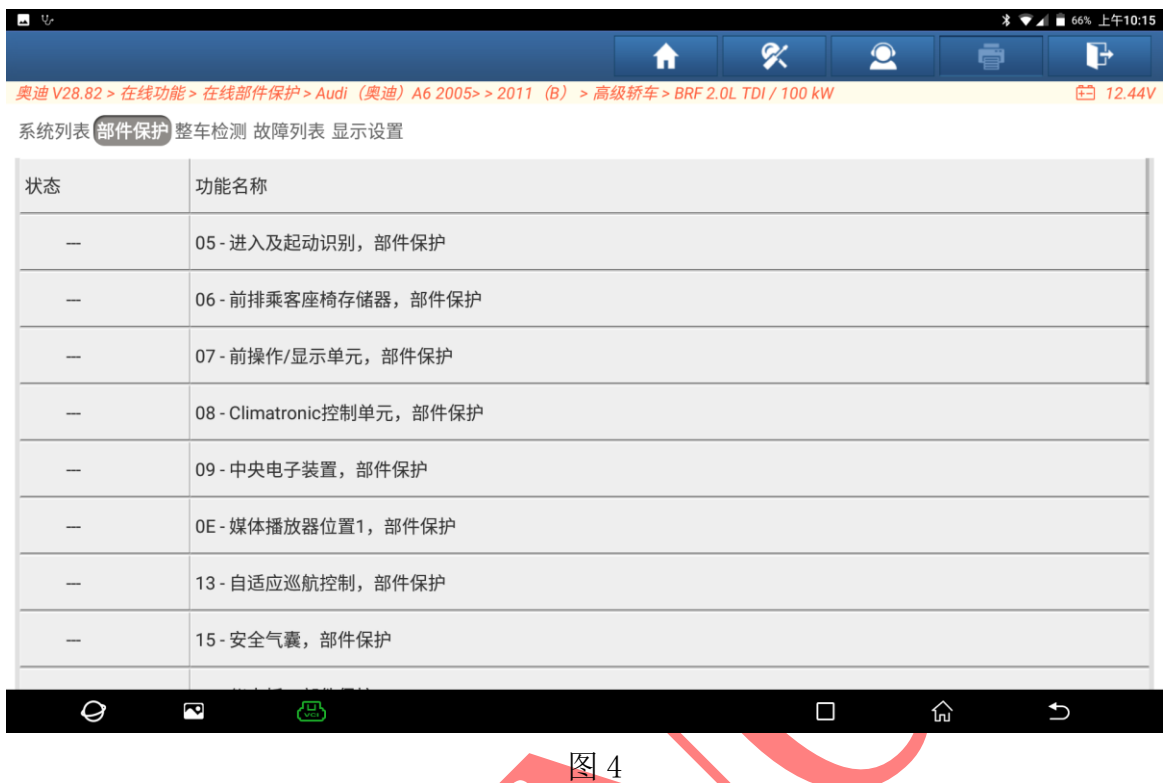

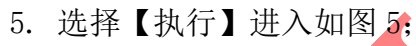

| 一回した                                                                                  |  |  |  |  |          |
|---------------------------------------------------------------------------------------|--|--|--|--|----------|
|                                                                                       |  |  |  |  |          |
|                                                                                       |  |  |  |  |          |
|                                                                                       |  |  |  |  |          |
| 奥迪 V28.82 > 在线功能 > 在线部件保护 > Audi(奥迪)A6 2005> > 2011(B) > 高级轿车 > BRF 2.0L TDI / 100 kW |  |  |  |  | 白 12.36V |

系统列表 <mark>部件保护</mark> 整车检测 故障列表 显示设置

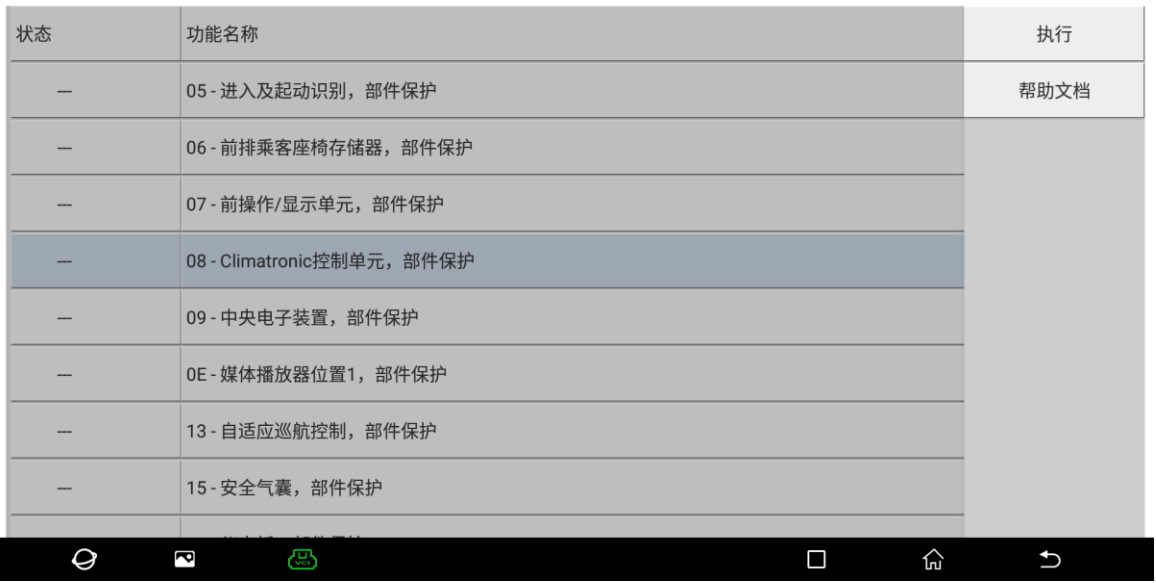

6. 打开点火开关,确保电压稳定,选择【继续/完成】进入,如图 6;

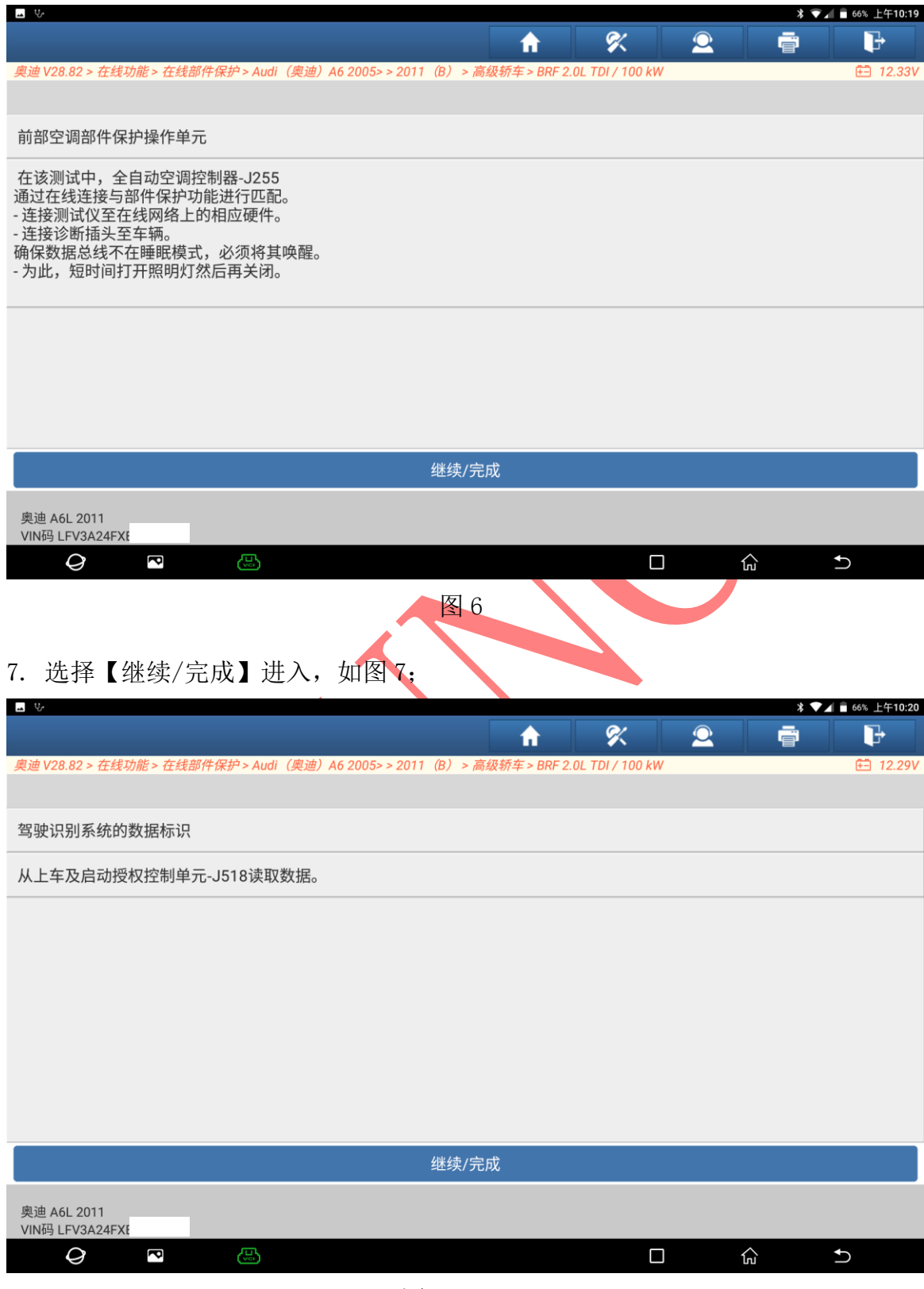

### 8. 选择【继续/完成】进入,如图 8;

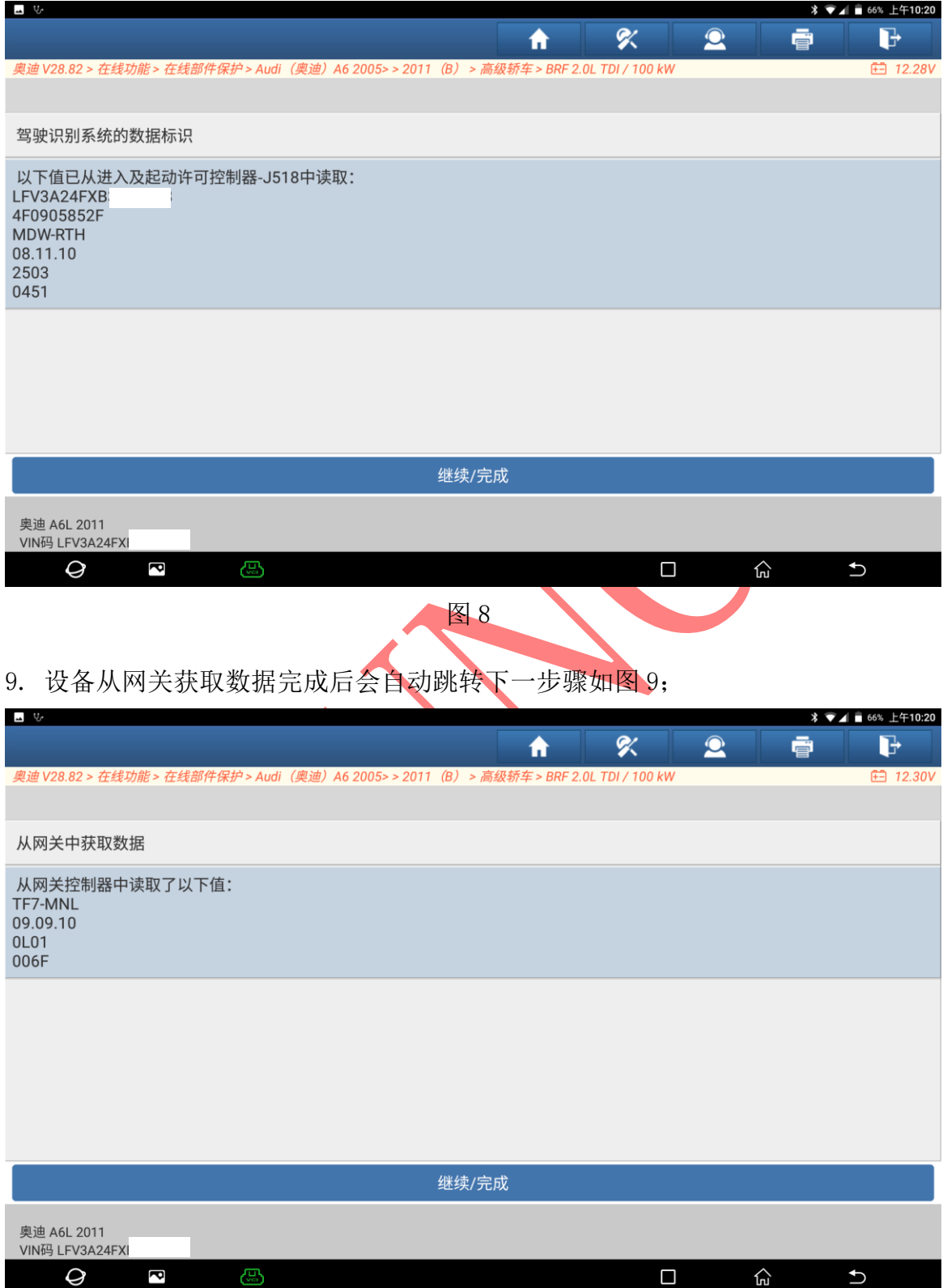

图 9

第 5 页 共 11 页

10. 设备从空调控制器获取数据完成后会自动跳转下一步骤如图 1 0;

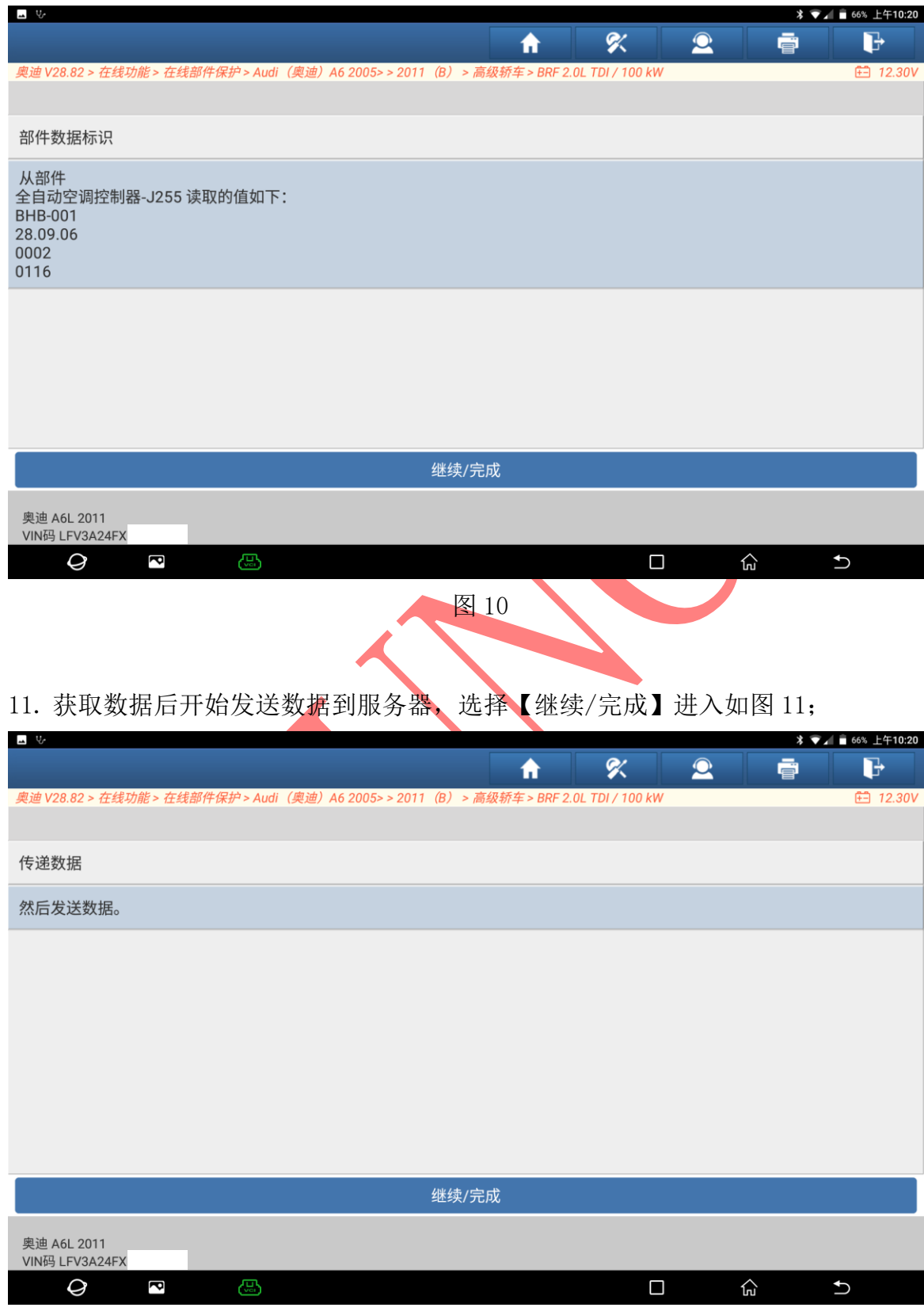

图 11

### 12. 下载文件中,请稍后如图 12;

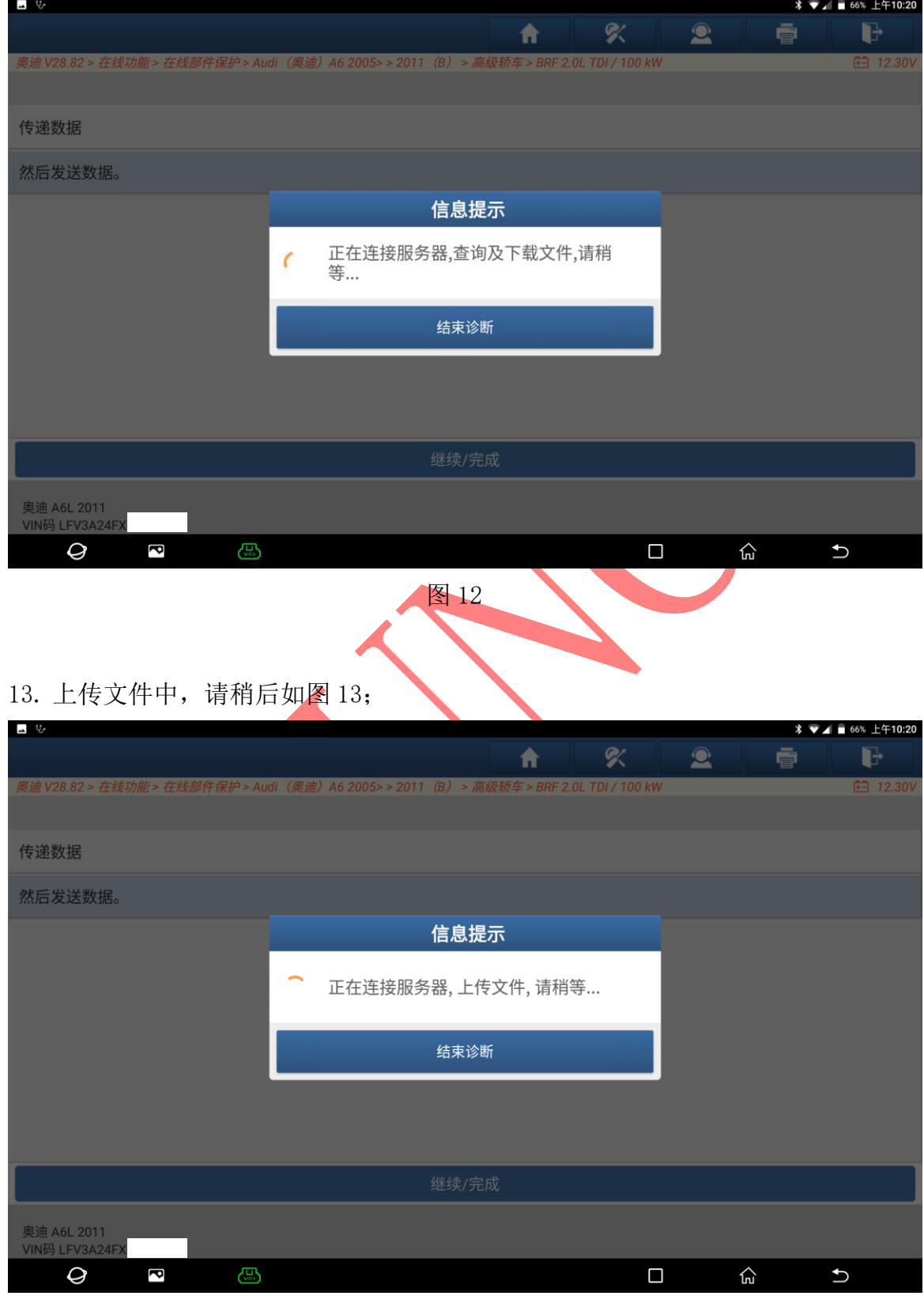

图 13

14. 文件上传成功等待服务器返回数据稍后如图 14;

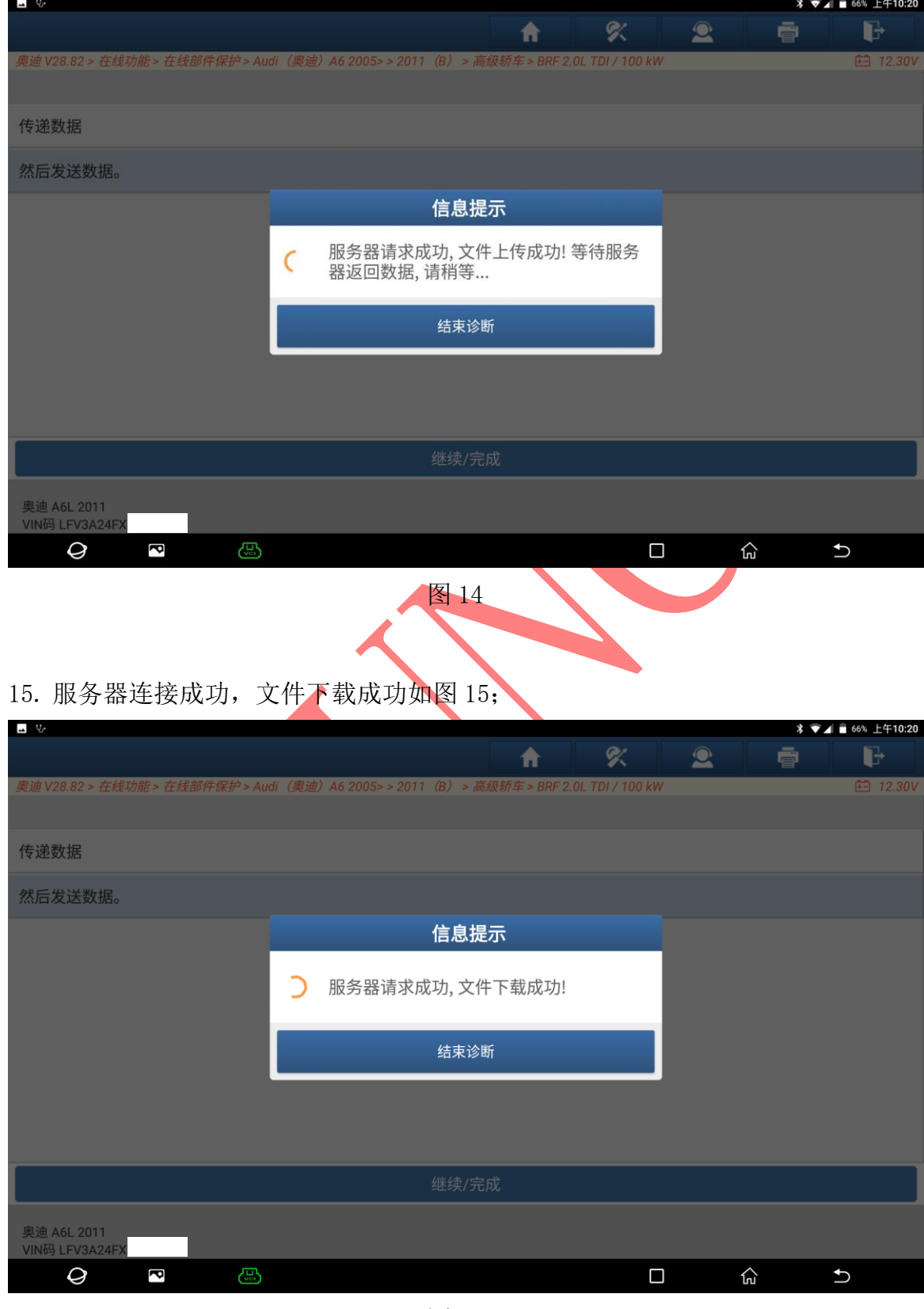

### 16. 选择【继续/完成】进入如图 16;

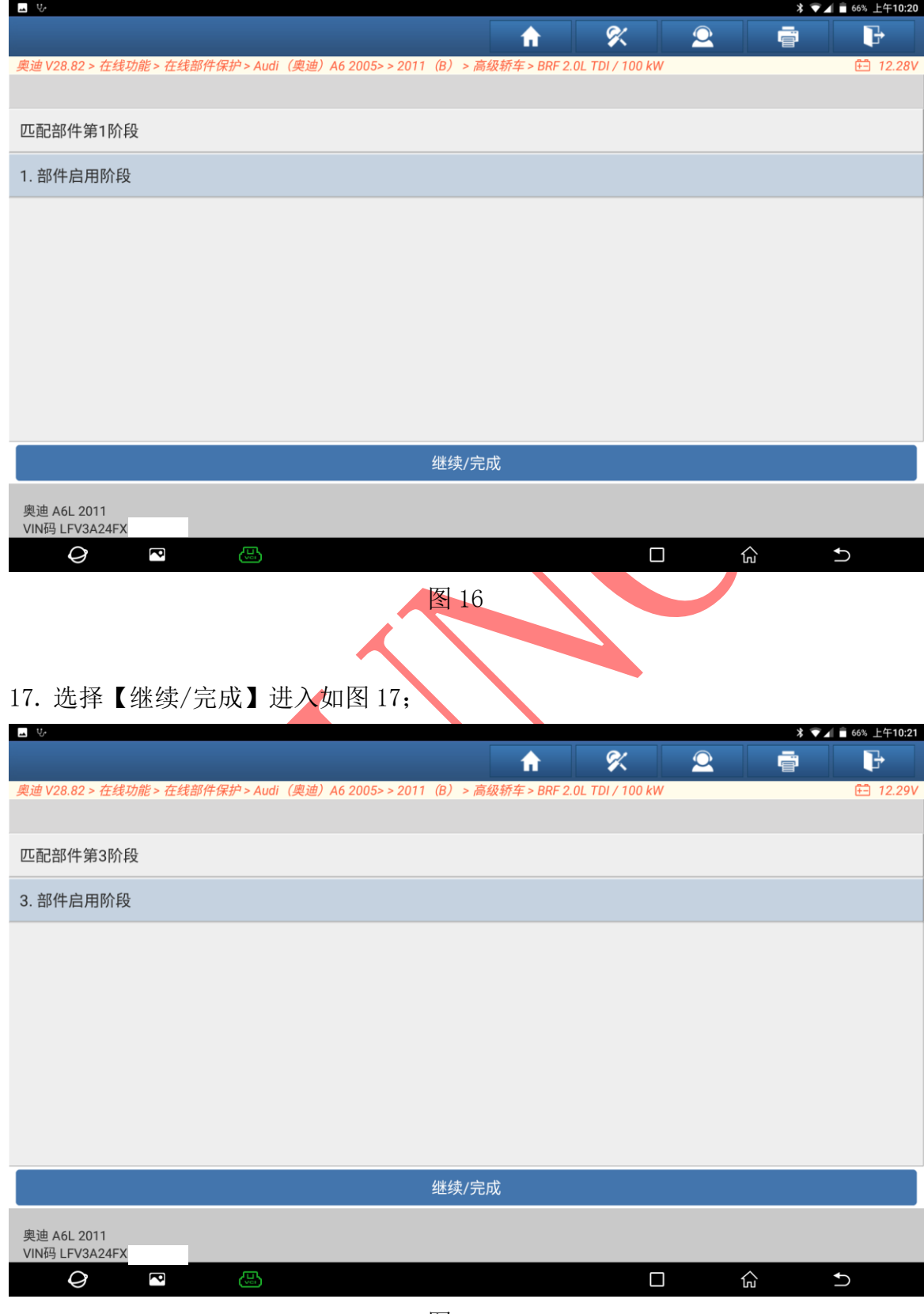

图 17

18. 全自动空调控制器启用成功,选择【继续/完成】进入如图 18;

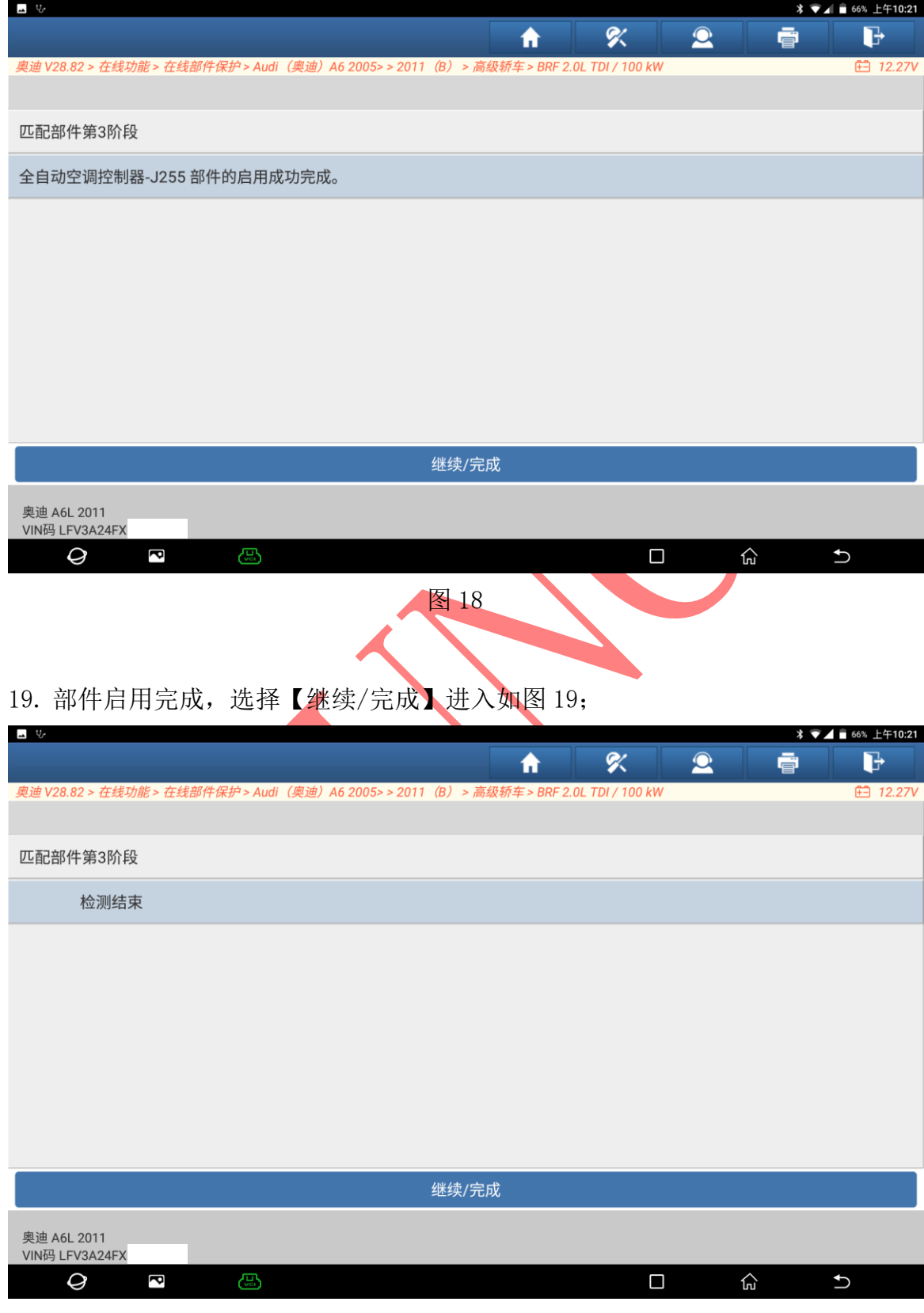

图 19

第 10 页 共 11 页

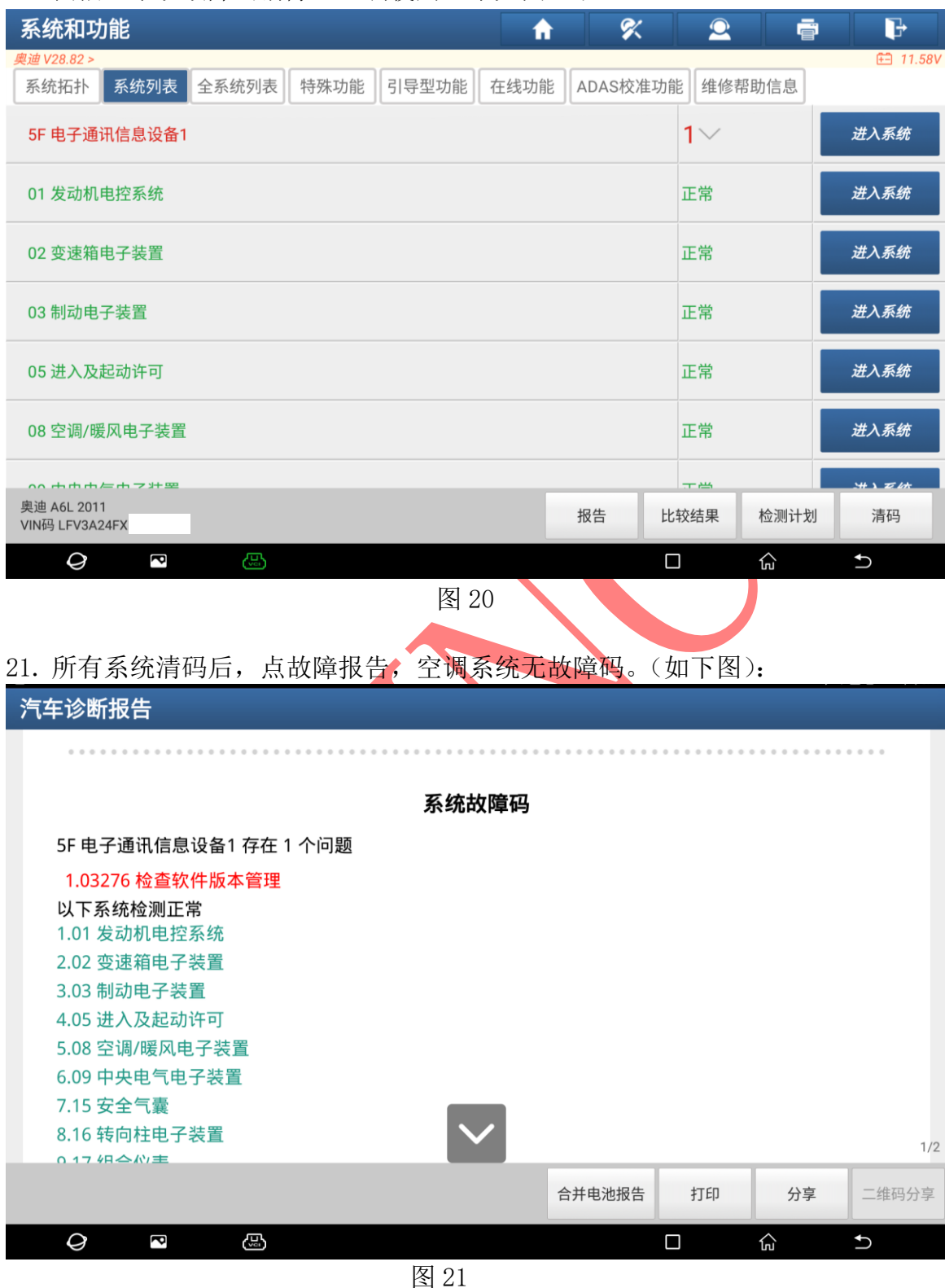

#### 20. 扫描全系统故障码清除,空调使用正常如图 20;

### 声明:

该文档内容归深圳市元征版权所有,任何个人和单位不经同意不得引用或转载。